## دورة صناعة أفلام الكارتون

# **Anime studio pro**

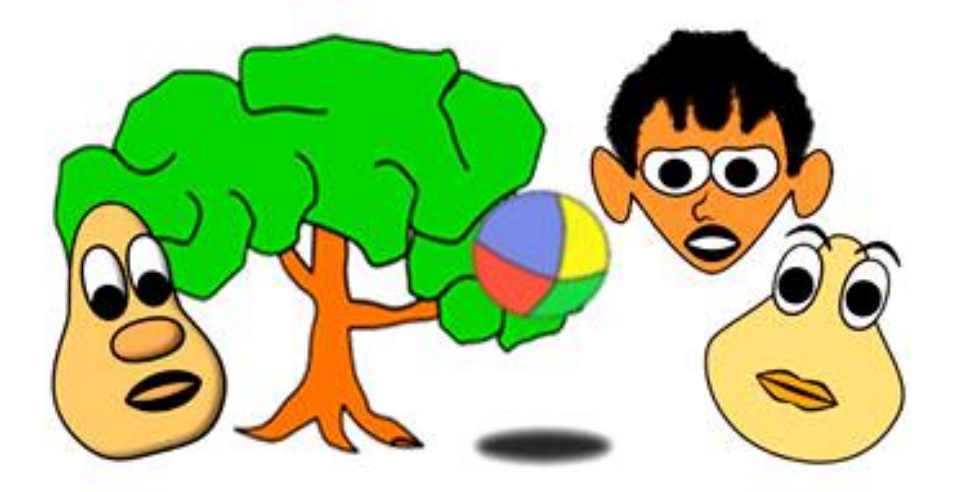

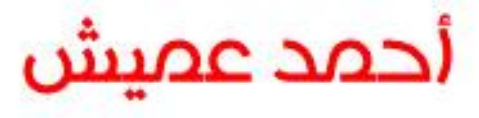

الجزء الثاني

### **Layer**

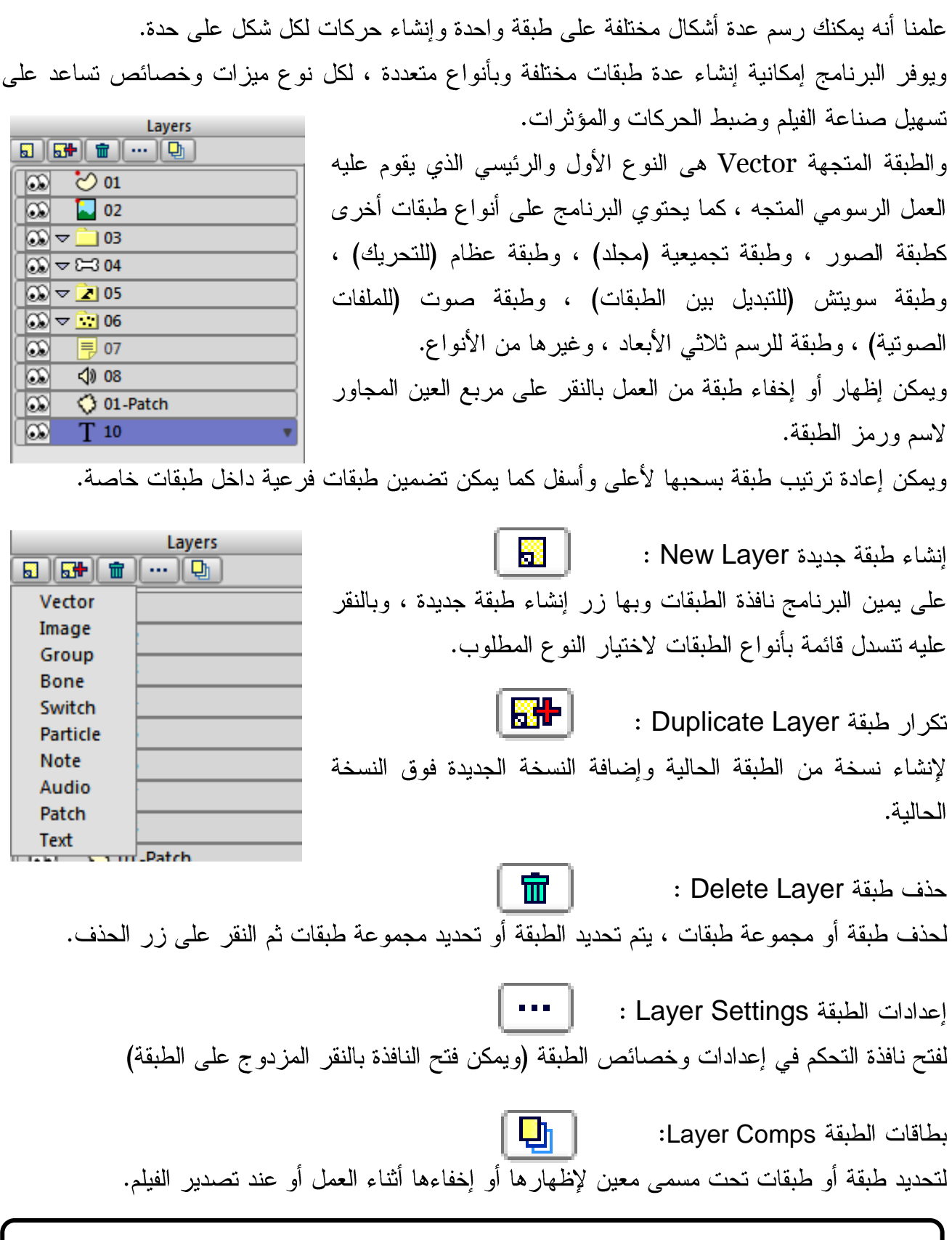

إنقر هنا لمشاهدة فيديو إنشاء الطبقات وتحريكها

- **Layer Tools**
- ╩╪┤ Transformation وتستخدم لتحريك الطبقة وتدوير ها وإعادة تحجيمها .

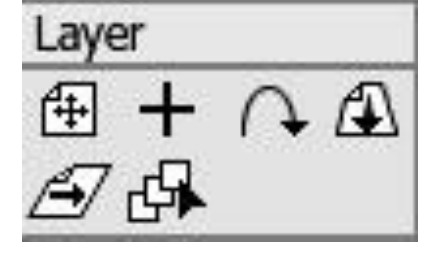

Set Origin وهي نقطة ارتكاز الطبقة (نقطة توازنها) يتم الدوران حولها وهي مركز تحجيم الطبقة.

Follow Path وتستخدم لتحريك الطبقة على مسار محدد مرسوم في طبقة أخر ي ويتم كالتالي: أ– ارسم الشكل المطلوب في طبقة (وحدد نقطة ارتكاز ه) وارسم مسار الحركة في طبقة ثانية ب— انقر على طبقة الشكل / ثم انقر على أداة تعقب المسار / ثم انقر على بداية المسار (سيتعرف البرنامج تلقائياً عليه ويعطيه قيمة بمقدار صفر). ت— حرك شريط الزمن إلى إطار زمني جديدة ثم حرك الشكل إلى نهاية المسار (يمكن تحديد بداية المسار ونهاية من شريط الأدوات فقيمة بداية المسار صفر ونهايته ١٠٠). ث– انقر تشغيل وشاهد حركة الطبقة على المسار. ملحوظة: عند الرغبة في جعل الطبقة ندور تلقائيا حسب اتجاه المسار ، انقر خصائص الطبقة ومن خانة rotate to follow path اختر options الخبارات وعند كتابة نص والرغبة في تحريكه في مسار بحيث يدور كل حرف على حدة مع اتجاه المسار (اتبع نفس

الخطوات ولكن مع الضغط على مفتاح Alt عند النقر على بداية المسار)

انقر هنا لمشاهدة فيدبو كيفية إنشاء مسار وتعقب حركته

5- ندوير الطبقة على المحور الأفقي والرأسي (منظور) Rotate Layer XY

0– أداة تحريف الطبقة Shear Layer : أي إمالة الطبقة

Vector Shape Selectorتستخدم عندما تكون المشهد معقد وبه طبقات كثيرة ويحتاج المستخدم لطريقة سريعة لتحديد طبقة بدلالة النقر علے الشكل.

### **Layer Types**

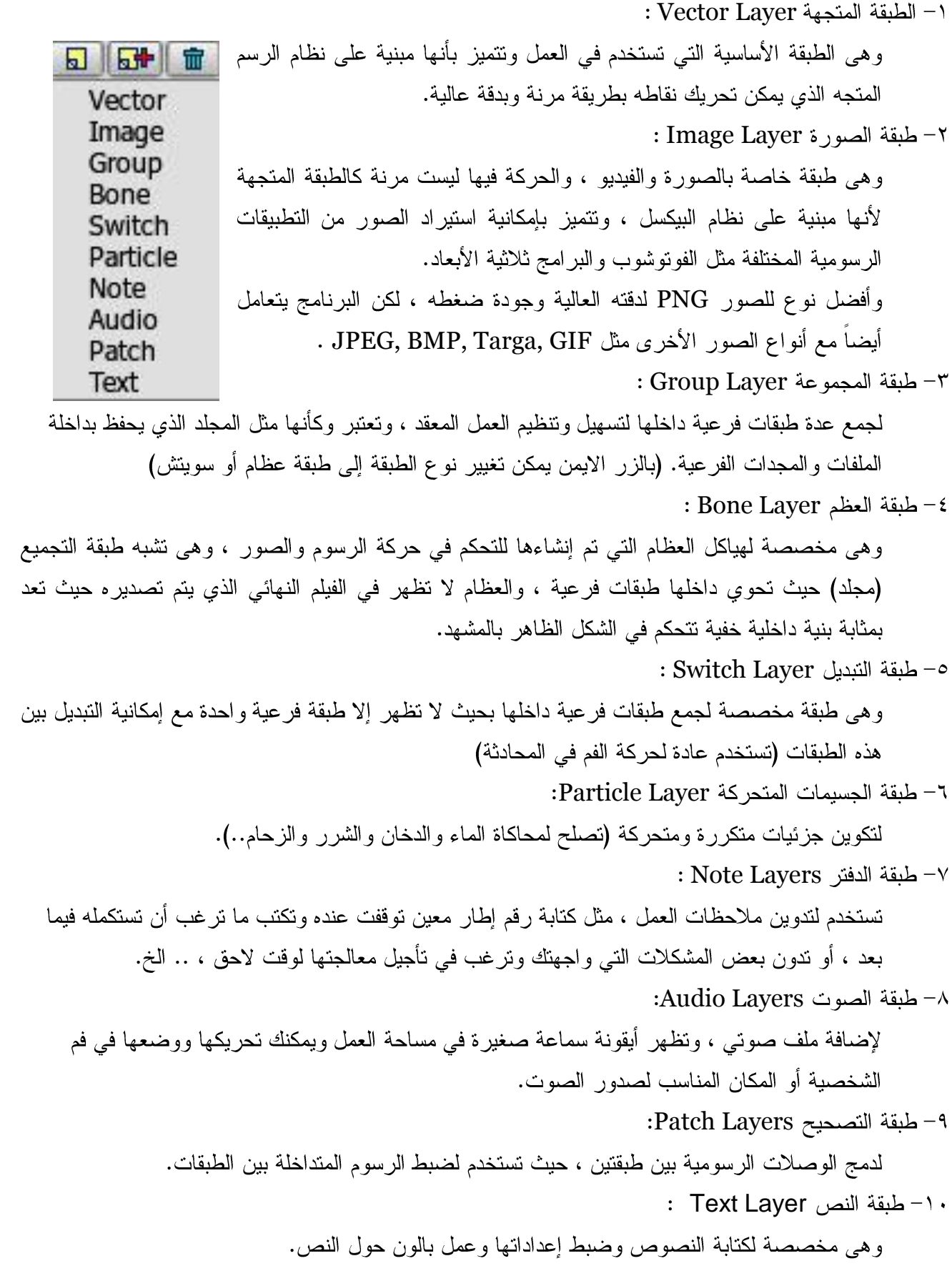

**Image Layer Draw** Bone Animation Scripts View<br>Insert Text... Ctrl+ **Trace image** Snap To Grid<br>Reset Line Width  $Ctr|+$ يتم تحويل الصورة لرسم متجه كالاتي: Random Line Width..  $Ctri+D$ Ctrl+P<br>Ctrl+M Peak أ حدد طبقة الصورة وانقر قائمة الرسم Draw Smooth Raise Shape Trace Image Lower Shape Raise To Front<br>Lower To Back ت– ستظهر نافذة بها الخبار ات التالبة: Trace Image... أبيض وأسود Black and white : لتحويل الصورة لرسم بلون أبيض وأسود وفيها لإز الة السواد الغير مر غوب Threshold لتخفيض وزيادة التفاصيل أي زيادة أو تقليل النقاط Detail reduction لز يادة وتقليل سمك الخط. Fatten Lines ألو ان Color: لتحويل الصورة لرسم ملون ، وفيها يمكن التحكم في عدد الألوان Number of Colors / وإنشاء خط خارجي Outlines حدود الصورة Photo Edges: لرسم حدود الصورة فقط.

انقر هنا لمشاهدة فيديو كيفية تحويل الصورة لرسم متجه وتحريكه

**Toon Settings** يمكن تحويل الصور والفيديو إلى تأثير كار تون وهذا يتطلب أن تكون الصور **Toon Settinas** و الفيديو الأصلية حجمها كبير ودقتها عالية و التباين و اضح بين الألوان: **√**Toon effect أ– افتح إعدادات طبقة الصورة (بالنقر على الطبقة نقرتين مزدوجتين) Edge level 216 Image 96 Gray level ت–اختر تأثير الكارتون Toon effect ثم حدد قيم الخيارات التأثير :  $32$ **Black level** : للتحكم في زيادة سمك الحدو د أو تخفيضه. Edge level Saturation 60 : زبادة وتقلبل المستوى الرمادى Gray level  $|0\rangle$ Lightness : زيادة وتقليل مستوى السواد. Black level Quantization  $|6$ : زيادة وتقليل قيمة الألوان في الصور ة Saturation : زبادة وتقليل التباين بين الألوان الفاتحة والغامقة. Lightness : لتحديد عدد الألوان (القيمة صفر تعني نفس عدد ألوان الصورة الأصلية) Quantization

انقرر هنا لمشاهدة فيديو كيفية تحويل الصورر والفيديو لتأثير الكارتون

#### **Video tracking**

عند إدخال فيديو لمشروع العمل فإن البرنامج يتعامل معه كطبقة صورة Image Layer ، ولا يقبل إلا الفيديو من نوع QuickTime أو AVI ، ويمكن اقتباس مسار حركة فيديو وتطبيقه على طبقة متجهة بالخطوات التالبة:

- ٠. أدخل الفيديو وحدد الطبقة .
- ٢. ستظهر أداة Video tracking في شريط الأدوات ، انقر عليها.
- ٣. حدد نقطة أساسية (لموضع الحركة) ونقطة ثانوية (للدور ان والتحجيم).
- ٤. شغل الفيديو ، ستلاحظ تكوين إطارات بشريط الزمن لتسجيل المسارات وفقاً لموقع النقاط المحددة
- ه. انقر على طبقة الرسم ثم افتح قائمة animation / ثم اختر الأمر track layer to video / ومنها حدد نقطة أو اثنين لربطهما بمسار الحركة ، وبذلك تتحرك الطبقة المتجهة وفقاً لمسار ٍ حركة النقاط المحددة بالفبدبو .

انقر هنا لمشاهدة فيديو كيفية اقتباس مسار فيديو

استيراد ملف من برنامج فوتوشوب بكافة طبقاته: من قائمة ملف اختر استيراد ستظهر قائمة فرعية اختر صورة من نافذة المتصفح اختر الملف ستظهر طبقة عظام وبداخلها كافة طبقات ملف الفوتوشوب

اسكربتات الصور: من شريط القوائم ومن قائمة Scripts / اختر صورة image / ومن القائمة الفرعية اختر اسكربت لتطبيقه على طبقة الصور والفيديو image.

<u>للمزيد من شروحات الفيديو التعليمية انقر هنا</u>